# **0 Übersicht**

Das Programm ist kennwortgeschützt. Erst nach der Anmeldung kann Zugriff auf die Daten erlangt werden.

Nach der Anmeldung wird (bei vorhandenem Projekt) automatisch der Filter-Dialog angezeigt. Zum Eintrag Projekt gelangen Sie durch Anklicken des obersten Elements im Projekt-Baum.

Am oberen Bildschirmrand werden die Hauptteile des Projekts (z.B. Baugeschichte, Kartierungen, Raumbuch, Kataloge, Archivalien, Konzepte) angezeigt, mit deren Hilfe eine schnelle Navigation zu einem bestimmten Abschnitt möglich ist.

Am linken Bildschirmrand wird der Projekt-Baum (die Projekt-Hierarchie) angezeigt. Durch Anklicken eines Elements gelangen Sie zu den Eigenschaften desselben und können diese bearbeiten bzw. ansehen (Lesezugriff).

Eine Projekt-Hierarchie könnte z.B. so aussehen (die Reihenfolge der Elemente ist dabei beliebig):

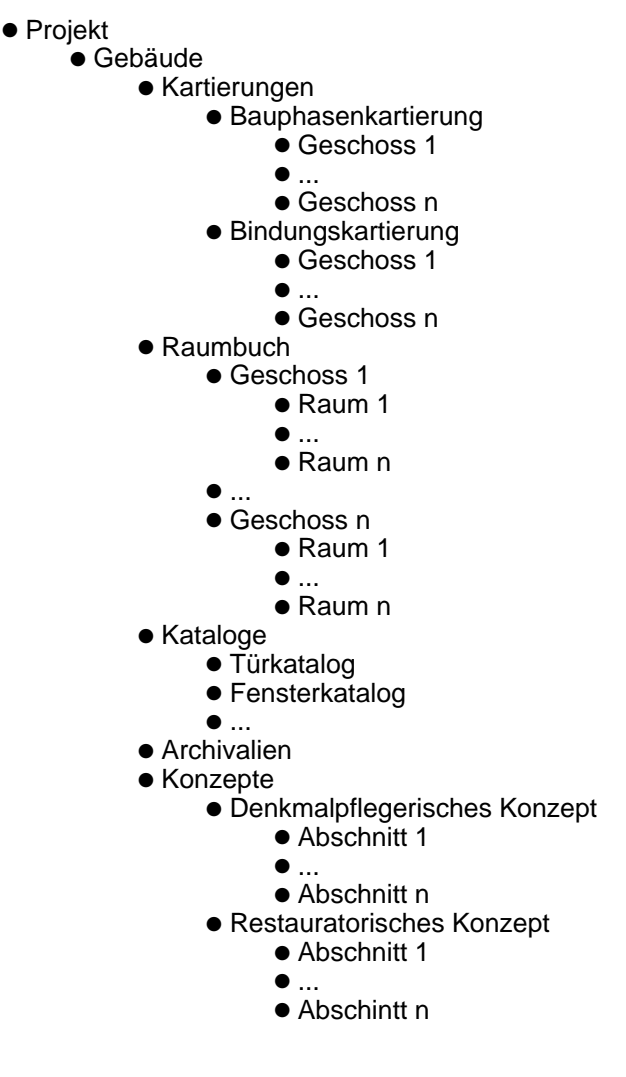

Werden im Rahmen eines Projekts mehrere Gebäude bearbeitet, so tritt das Element Gebäude (mit allen Unterelementen) mehrmals auf.

## **1 Anmelden**

Bitte tragen Sie Benutzername und Kennwort ein (achten Sie dabei auf die korrekte Schreibweise!) und betätigen Sie

anschließend die **Enter**-Taste oder klicken Sie auf **Anmelden**.

Falls Sie (noch) keine Login-Daten haben, wenden Sie sich bitte an den bzw. einen Administrator, damit Ihnen der Zugang zu der Datenbank ermöglicht wird.

#### **2 Kennwort ändern**

Um das Kennwort des angemeldeten Benutzers zu ändern geben Sie bitte das bestehende Kennwort (mit dem Sie sich angemeldet haben) und zweimal das neue Kennwort (welches Sie ab der nächsten Anmeldung nutzen möchten) ein. Das Kennwort muss mindestens 8 Zeichen lang sein und aus Sicherheitsgründen Groß- und Kleinbuchstaben, Zahlen und Sonderzeichen (Bindestrich, Unterstrich, Punkt, Dollar, Raute) enthalten.

Klicken Sie anschließend auf **Kennwort ändern**.

Falls etwas nicht in Ordnung ist, wird eine Fehlermeldung ausgegeben, andernfalls eine Bestätigung der erfolgreichen Änderung des Kennworts.

#### **3 Projekt**

Das Element Projekt ist das Wurzelelement des Hierarchiebaums (der links angezeigt wird). Ihm untergeordnet sind das oder die Gebäude, die im Rahmen des Projekts bearbeitet werden sollen. Darunter folgen Geschosse, Räume usw.

Neben der Bezeichnung (erforderliche Angabe) können ein Beschreibungstext und ein Abgabetermin festgelegt werden. Letzterer erlaut es, eine gewisse Zeit vor dessen Erreichen eine Meldung einzublenden. Das kann vor allem bei lang laufenden Projekten hilfreich sein.

Wie bei jedem Element in der Projekt-Hierarchie (die in der linken Baumstruktur abgebildet wird) können hier Medien (Fotos, PDFs) zugeordnet werden.

#### **3.1 Gebäude**

Das Gebäude ist das erste Unterelement eines Projekts. Ihm untergeordnet sind alle weiteren Abschnitte, wie z.B. die Baugeschichte, Kartierungen, das Raumbuch, die Kataloge, die Archivalien und die Konzepte (denkmalpflegerisches und restauratorisches Konzept).

Hier werden die Angaben zum Gebäude erfasst und gespeichert bzw. können eingesehen werden (Lesezugriff) Neben der Bezeichnung desselben (erforderliche Angabe) kann noch ein beschreibender Text erfasst werden.

Wie bei jedem Element in der Projekt-Hierarchie (die in der linken Baumstruktur abgebildet wird) können hier Medien (Fotos, PDFs) zugeordnet werden.

## **3.2 Baugeschichte**

Hier sind folgende Inhalte einzupflegen:

- Kapitel
- Text der Baugeschichte
- Archivalien-Verweise (optional)

Bei der Erzeugung eines PDF (in der Vorlage muss unter **Funktionen** der Wert **historyPdf** angegeben sein!) wird

zunächst der Text verarbeitet. Sind Archivalien-Verweise (Verweise auf Medien, die den Archivalien zugeordnet sind) eingetragen, so werden diese im Anschluss an den Text ins PDF aufgenommen. Dabei werden einige Informationen aus der jeweiligen Archivalie mit übernommen:

- Geschoss
- Quellentyp
- Raumnummer
- Titel
- Datierung (Laufzeit 1, Laufzeit 2)
- Archiv

Außerdem wird der Dateiname des Mediums angegeben.

Das Layout des PDFs basiert auf drei Vorlagen:

- 1. historyPdf\_txt (Seitenvorlage des Textteils)
- 2. historyPdf\_img (Seitenvorlage des Bildteils)
- 3. historyPdf\_hdr (Tabellenteil im Bildteil)

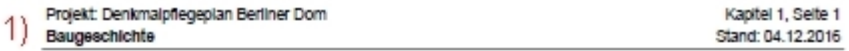

#### **Baugeschichte des Berliner Doms**

Die Geschichte eines Doms auf der Spreeinsei reicht bis ins 15. Jahrhundert zurück. Im gerade fertiggesteilten<br>kurfürstlichen Schloss wurde 1450 die Erasmus-Kapelie als Hofkirche geweiht, die 1465 von Papst Paul II. zum<br>Ko

Nachdem Joachim II. im Jahr 1535 Kunfürst geworden war, ließ er die südlich des Schlosses gelegene<br>Dominikanerkirche zur neuen Hofkirche umbauen. Die Dominikaner wurden ins Klosfer St. Pauli nach Brandenburg an<br>der Havel u

Da diese Backsteinkirche in den folgenden Jahrhunderten baufällig geworden war, ließ Friedrich II. zwischen 1747<br>und 1750 einen barocken Neubau am Lustgarten, dem heutigen Standort des Doms, errichten und nach der Überführ

1) Hübner+Oehmig (http://huebner-oehmig.de/)

erzeugt mit prodat.dp<br>© Ingenieurbüro noesis

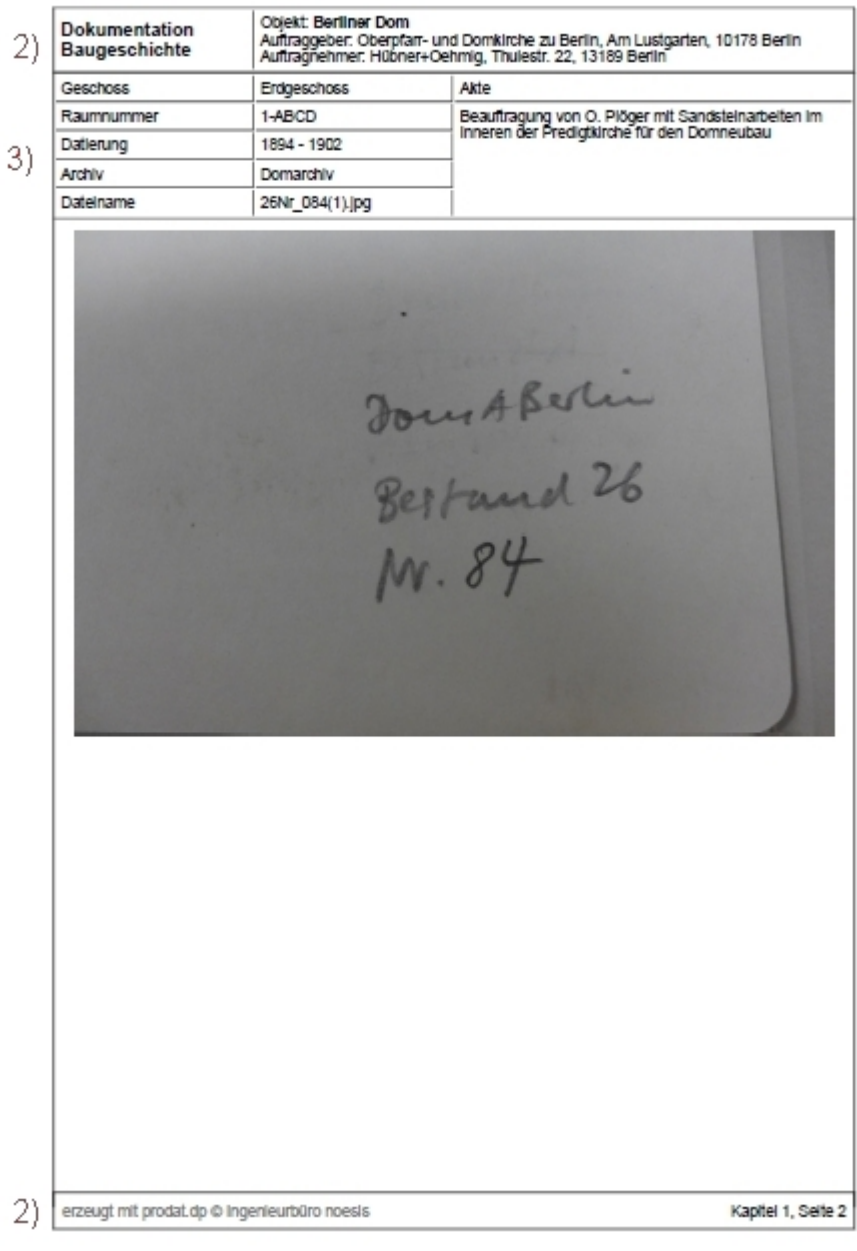

## **3.3 Kartierungen**

Das Element **Kartierungen** bildet den Einstieg zu den spezialisierteren Teilen dieses Projekt-Teils: der Bauphasenund der Bindungskartierung. In den untergeordneten Elementen (die i.d.R. die Geschosse des Gebäudes widerspiegeln) werden die entsprechenden Pläne abgelegt.

## **3.3.1 Kartierung**

Die Ebene Kartierung dient der Strukturierung der verschiedenen Kartierungen (i.d.R. Bauphasen- und Bindungskartierung).

Unterhalb dieser Ebene werden i.d.R. die Geschosse aufgeführt, dort können dann die Pläne abgelegt werden.

## **3.3.1.1 Geschoss (Kartierung)**

Hier werden die Pläne für das jeweilige Geschoss abgelegt (unter "Medien").

Für diese ist keine Ausgabefunktion (als PDF) vorgesehen, weil die Pläne direkt aus dem PDF-Viewer heraus gedruckt werden können.

## **3.4 Raumbuch**

Der Eintrag **Raumbuch** ist der Aufhänger für alle Räume. Unterhalb sind die Geschosse aufgeführt und weiter die Räume.

Dem Raumbuch ist eine Kapitelnummer zuzuordnen.

Es kann ein Deckblatt erzeugt werden, welches eine Auflistung der Geschosse als Inhaltsverzeichnis darstellt. Die Unterkapitel werden automatisch numeriert.

## **3.4.1 Geschoss**

Im Element **Geschoss** (erste Ebene nach Raumbuch) werden alle Räume (dieses Geschosses) zusammengefasst.

Die Ausgabe des Raumbuchs (als PDF: Tabelle, Bildteil bzw. komplett) kann für ein ganzes Geschoss vorgenommen werden.

Außerdem kann ein Deckblatt als PDF erzeugt werden.

#### **3.4.1.1 Daten eines Raums bearbeiten**

Im oberen Teil sind die allgemeinen Eigenschaften des Elements "Raum" angezeigt und können dort bearbeitet werden. Bitte vergessen Sie nicht, vorgenommene Veränderungen mittels **Speichern** in die Datenbank zu schreiben.

Darunter finden Sie die Tabelle der **Raumteile** (welche das sein können, wird unter Verwaltung ? Raumteile festgelegt).

Unter der Tabelle der Raumteile befindet sich ein Abschnitt, in dem Sie **Medien** (Bilder, PDFs und ggf. andere Dateien) zu diesem Raum ablegen können.

Darunter werden die möglichen Downloads (in der Regel PDFs) angezeigt. Welche das sind, hängt vom Programm und der Konfiguration (Verwaltung ? Vorlagen) ab. Bitte benutzen Sie die dort verfügbare Hilfe, um mehr zu erfahren.

## **3.5 Kataloge**

Diese Ebene dient der Aufnahme der Kataloge, welche als Kindelemente darunter angeordnet werden.

## **3.5.1 Katalog**

Ein Katalog beinhaltet die Beschreibungen gleichartiger Bauteile (z.B. Türen, Fenster, Beschläge). Es können verschiedene Katalogtypen über die Vorlagen (siehe dort) festgelegt werden, die unterschiedliche Datenstrukturen aufweisen.

Hierarchisch unterhalb der Kataloge werden die Katalog-Einträge verwaltet. Diese werden normalerweise als Tabelle angezeigt, so dass im Projektbaum lediglich die einzelnen Kataloge auftauchen.

## **3.6 Archivalien**

Eingabe-Vorgaben in der zu importierenden Liste:

#### Datumsangaben:

Bei zwei oder mehr Spalten (von - bis) muss nur die erste ausgefüllt werden. Eingabe mit internationaler Datumsangabe, also YYYY-MM-DD, wenn kein genauer Tag bekannt, dann YYYY-MM-00, wenn auch kein Monat bekannt, dann YYYY-00-00.

#### Bildunterschriften:

Um eine Bildunterschrift eindeutig einer Bilddatei zuzuordnen, wird vor den Text der Dateiname der zugehörigen Bilddatei und ein Doppelpunkt gesetzt (z.B. WGS(44): Bildunterschrift etc... ).

Bei mehreren Unterschriften in einer Zelle (wenn für den Datensatz mehrere Bilddateien hochgeladen wurden), wird das Ende einer Bildunterschrift mit vertikalem Strich gekennzeichnet (z.B. WGS(44): Bildunterschrift xxx.| WGS(45): Bildunterschrift yyy.)

#### Datei-Formate:

JPGs müssen nicht zwingend mit dem Datei-Format gekennzeichnet werden, alle anderen müssen die Ergänzumg aufweisen, also z.B. WGS(50).pdf

## **3.7 Konzepte**

Hier werden die untergeordneten Inhalte in einer Art Druckvorschau angezeigt.

Von dieser kann mittels der Verweise am Ende eines jeden Abschnitts zu dem jeweiligen Konzept-Teil gesprungen und es bearbeitet werden.

## **3.7.1 Konzepteintrag bearbeiten**

Für die Bearbeitung der Konzeptteile steht ein Editor zur Verfügung, der eine Formatierung des Textes zulässt. Beachten Sie bitte, dass beim Einfügen von Text (z.B. aus einem Textverarbeitungsprogramm) die Formatierung verloren geht und hier neu vorgenommen werden muss. Dieses - auf den ersten Blick vielleicht etwas umständliche - Verhalten ist allerdings notwendig, weil (vor allem!) Microsofts Word viele Formatierungsanweisungen mitbringt, die hier nicht benötigt werden und sowohl den Quelltext unnötig vergrößern als auch zu unerwünschten Effekten bei der Darstellung und beim späteren Ausdruck führen können.

#### **Wichtig:**

Strukturieren Sie Ihre Konzepte so, wie Sie das auch in einer Textverarbeitung tun würden bzw. sollten.

Das heißt vor allem, dass Sie Überschriften auch als solche auszeichnen (**Formate** ? **Überschriften**) und nicht einfach nur fett schreiben. Nur so kann das Programm später auch ansprechende PDFs erstellen!

## **4 Filtern / Suchen**

Hier kann der Datenbestand nach verschiedenen Kriterien durchsucht werden.

Nach Eintragung bzw. Auswahl der Kriterien und Betätigung der Schaltfläche **Filtern** wird eine Trefferliste angezeigt.

Die jeweils letzten Filterbedingungen und dazugehörigen Ergebnisse bleiben im Laufe einer Sitzung gespeichert. Wollen Sie eine Abfrage dauerhaft speichern (z.B. weil Sie diese öfter benötigen), so können sie dies tun, indem Sie nach einer erfolgreichen Abfrage unterhalb der Trefferliste einen Namen vergeben und dann auf **speichern** klicken.

Unterhalb der Filterbedingungen werden diese gespeicherten Abfragen dann angezeigt und Sie können sie wieder laden, indem Sie die gewünschte Abfrage auswählen und anschließend die Schaltfläche **laden** betätigen.

## **5 Verwaltung**

In diesem Bereich sind verschiedene Verwaltungsaufgaben zusammengefasst. Dies sind:

- **Auftragspartner:** Stammdaten des Programms, wie Auftraggeber und Auftragnehmer
- **Benutzer:** Zugangs-Informationen und -Einstellungen, Privilegien
- **Projekte:** Projektverwaltung
- **Vorlagen:** Die einzelnen Elemente der Projekthierarchie basieren auf so genannten Vorlagen, die die Hierarchie definieren. Diesen Vorlagen sind bestimmte Eigenschaften zugeordnet, die z.B. die Darstellung und die zu erzeugenden Dokumente steuern.
- **Vorlagen-Eigenschaften:** Den Vorlagen sind weitere Eigenschaften zugeordnet, damit die gewünschten Informationen in der Datenbank gespeichert werden können.
- **Listen:** Verwaltung der Listen Material, Fassung, Zuordnung, Schadensbild, Maßnahme es können Einträge erzeugt, umbenannt bzw. gelöscht werden.
- **Raumteile:** Hier werden die möglichen Einträge der Raum-Tabelle [Zeilen] und deren Reihenfolge festgelegt bzw. gelöscht.
- **Einstellungen:** Stammdaten des Programms (z.B. Datenbank-Zugang, Speicherpfade) hier sind i.d.R. keine Eingriffe notwendig und wenn, sind sie mit äußerster Sorgfalt zu tätigen. Fehlerhafte Eingaben können zu Datenverlust oder Fehl- bzw. Nicht-Funktion des Programms führen.
- **Hilfetexte bearbeiten:** Sie können die mitgelieferten Hilfetexte um eigene Anmerkungen erweitern oder (falls Sie eigene Vorlagen angelegt haben) nicht vorhandene Hilfetexte erzeugen. Diese Hinweise helfen z.B. neuen Mitarbeitenden bei der Bedienung des Programms.
- **Datensicherung:** Diese wird täglich beim ersten Start des Programms automatisch durchgeführt, kann aber auch manuell angestoßen werden. Die Rücksicherung ist hier auch möglich.
- **Wartungs-Aufgaben:** verschiedene Möglichkeiten siehe dort
- **Import:** Wird ggf. zu Beginn eines Projektes benötigt, um größere Datenmengen (z.B. Raumlisten oder eine Archivalien-Liste) einzulesen. Bitte kontaktieren Sie vor der Benutzung - sofern Ihnen diese überhaupt gestattet ist - den Hersteller!

## **5.1 Daten der Auftragspartner**

Neben den Daten des/der Auftragnehmer sind hier auch die des Auftraggebers anzugeben.

Um einen neuen Auftragnehmer anzulegen, betätigen Sie bitte die Schaltfläche **Auftragnehmer anlegen**, füllen

die Felder aus und klicken dann auf **Speichern**.

Folgende Daten können bzw. müssen \*) angegeben werden:

- Firmenbezeichnung \*)
- Webadresse
- Ansprechpartner
- E-Mail-Adresse
- Adresse
- Telefon
- Fax
- $\bullet$  Auftraggeber (ja = Auftraggeber)

Sie ändern vorhandene Daten, indem Sie in der entsprechenden Zeile ganz rechts das Symbol **Det** anklicken.

Einen Auftragnehmer können Sie löschen, indem Sie in der entsprechenden Zeile das Symbol **anklicken und die** Sicherheitsabfrage mit **Ja** beantworten.

#### **5.2 Benutzer**

Hier werden die Benutzer und ihre Zugriffsrechte verwaltet.

Um einen neuen Benutzer anzulegen, betätigen Sie bitte die Schaltfläche **Benutzer anlegen**, füllen die Felder aus und klicken dann auf **Speichern**.

Folgende Daten können bzw. müssen \*) angegeben werden:

- Anmeldename \*)
- Kennwort
	- neu: Kennwort angeben \*)
	- ändern: neues Kennwort oder leer lassen, wenn Kennwort bestehen bleiben soll
- Wiederholung
	- neu: Kennwort wiederholen \*)
	- ändern: neues Kennwort wiederholen oder leer lassen, wenn Kennwort bestehen bleiben soll
- Natürlicher Name dieser wird als Aktualisierungsinformation benutzt
- Auftragnehmer \*) hier auswählen, zu wem der Benutzer gehört
- E-Mail
- $\bullet$  Rolle  $*$ )
	- Admin Vollzugriff
	- Projektzugriff Objekte anlegen, bearbeiten und löschen
	- Wertezugriff Werte eingeben und ändern
	- Lesezugriff es dürfen keine Veränderungen vorgenommen werden

Bitte beachten Sie, dass es immer mindestens einen Benutzer mit Administrator-Rechten geben muss.

Sie ändern vorhandene Daten, indem Sie in der entsprechenden Zeile ganz rechts das Symbol **14** anklicken.

Einen Benutzer können Sie löschen, indem Sie in der entsprechenden Zeile das Symbol **III** anklicken und die Sicherheitsabfrage mit **Ja** beantworten.

#### Übersicht über die aktuell angemeldeten Benutzer:

Ganz unten rechts unter "Programm-Informationen"

## **5.3 Projekte**

Hier werden die Projekte verwaltet.

Um ein neues Projekt anzulegen, betätigen Sie bitte die Schaltfläche **Projekt anlegen**, füllen die Felder aus und klicken dann auf **Speichern**.

Folgende Daten können bzw. müssen \*) angegeben werden:

- Auftragnehmer \*)
- Bezeichnung \*)
- Beschreibung
- komplett wenn gesetzt, wird im Projektbaum vor der Bezeichnung ein Häkchen angezeigt

Sie ändern vorhandene Daten, indem Sie in der entsprechenden Zeile ganz rechts das Symbol **D'** anklicken.

Ein Projekt können Sie löschen, indem Sie in der entsprechenden Zeile das Symbol **anklicken und die** Sicherheitsabfrage mit **Ja** beantworten. **ACHTUNG:** Beachten Sie bitte, dass dabei **alle** Daten dieses Projekts **unwiderruflich verloren** gehen.

## **5.4 Vorlagen**

Hier werden die so genannten **Vorlagen** verwaltet, die die Grundlage der Projekt-Hierarchie bilden.

Unter Funktionen können bestimmte Schlüsselworte eingetragen werden, die das Verhalten der jeweiligen Vorlage (z.B. Links zum Erzeugen von Unterlagen [PDF, EXCEL]) beeinflussen.

Folgende Schlüsselworte sind zugelassen:

- **copy-exist**: Möglichkeit, einen Raum zu kopieren (nur bei Elementen mit der Vorlage **Raum**)
- **list-child-text**: Zeigt eine Zusammenfassung aller untergeordneten Texte an

PDFs, die erzeugt werden können:

- **c1TocPdf**: Deckblatt/Inhalt als PDF(gewählte Ebene und die unmittelbar darunter liegenden [Kapitel: eine Ebene höher])
- **c2TocPdf**: Deckblatt/Inhalt als PDF(gewählte Ebene und alle darunter liegenden [Kapitel: eine Ebene höher])
- **catalogPdf**: Katalog als PDF (nur bei Elementen mit der Vorlage **Katalog**)
- **catalogsPdf**: Alle Kataloge als PDF (nur bei Elementen mit der Vorlage **Kataloge**)
- **conceptPdf**: Konzept als PDF (nur bei Elementen mit der Vorlage **Konzept**)
- **historyPdf**: Textdokument als PDF (nur bei Elementen mit der Vorlage **Baugeschichte**)
- **manualPdf**: Bedienungshinweise als PDF (nur für **Hilfetexte**)
- **p1TocPdf**: Deckblatt/Inhalt als PDF(gewählte Ebene und die unmittelbar darunter liegenden)
- **p2TocPdf**: Deckblatt/Inhalt als PDF (gesamt)(gewählte Ebene und bis zu zwei darunter liegende)
- **projectPdf**: Inhaltstext als PDF (nur bei Elementen mit der Vorlage **Projekt**)
- **roomFullPdf**: Raumbuch (komplett) als PDF (nur bei Elementen mit der Vorlage **Raum**)
- **roomImgPdf**: Raumbuch (Bildteil) als PDF (nur bei Elementen mit der Vorlage **Raum**)
- **roomPdf**: Raumbuch (Tabelle) als PDF (nur bei Elementen mit der Vorlage **Raum**)
- **roomsPdf**: Raumbuch aller untergeordneten als PDF (nur bei Elementen mit der Vorlage **Raum**)
- **subRoomsPdf**: Raumbücher und Deckblatt aller untergeordneten als PDF (nur bei Elementen mit der Vorlage **Raum**)

Office-Dokumente, die erzeugt werden können:

- **archiveOdf**: Aufstellung als Tabelle (EXCEL) (nur bei Elementen mit der Vorlage **Archivalien**)
- **catalogOdf**: Katalog als Tabelle (EXCEL) (nur bei Elementen mit der Vorlage **Katalog**)
- **conceptOdf**: Konzept als WORD-Dokument (nur bei Elementen, mit der Vorlage **Konzept**)

Es versteht sich von selbst, dass die entsprechenden PDF-, EXCEL- und WORD-Möglichkeiten den richtigen Elementen (wie angegeben) zugeordnet werden müssen.

## **5.5 Vorlagen-Eigenschaften**

Den **Vorlagen** können bestimmte Eigenschaften zugeordnet werden. Dadurch werden die zu erfassenden Daten festgelegt. Für die Eigenschaften stehen verschiedene Datentypen zur Auswahl (in alphabetischer Reihenfolge):

- **Archiv-Verweis:** Verweis auf eine Archivalie
- **Datum**
- **Element-Verweis:** Verweis auf ein anderes Element des Projekt-Baums (z.B. Raum, Geschoss)
- **Ganzzahl**
- **Gleitkommazahl**
- **Katalog:** Verweis auf einen Katalog-Eintrag (Drop-Down)
- **Konzept-Eintrag:** ein Textfeld, in dem konzeptionelle Informationen erfasst werden können
- **Medien:** Zuordnung von Bildern, PDFs u.ä. Unterlagen (für tabellarisch darzustellende Elemente wie z.B. Katalogeinträge)
- **Sequenz:** Abfolge von Elementen
- **Textfeld:** längere Texte, ggf. mit Formatierung
- **Wahrheitswert:** ja/nein
- **Werteliste Fassung**
- **Werteliste Maßnahme**
- **Werteliste Material**
- **Werteliste Schadensbild**
- **Werteliste Zuordnung**
- **Wort(e):** einzelne Worte bzw. kurze Texte

Um Vorlagen-Eigenschaften einer bestimmten Vorlage festzulegen, sollte zunächst (wegen der besseren Übersicht) auf diese Vorlage gefiltert werden. Es ist zu beachten, dass Eigenschaften, die später tabellarisch dargestellt werden sollen, der jeweils letzten Vorlage (höchste Hierarchie-Ebene, also z.B. Raumteil, Fassadenelement, Katalog-Eintrag) zugeordnet werden müssen.

## **5.6 Bauelemente / Raumteile**

Hier wird festgelegt, welche Eigenschaften ein Raum haben kann und in welcher Reihenfolge diese in der Tabelle erscheinen. Dabei wird zwischen Standard- und optionalen Eigenschaften unterschieden. Die Eigenschaften sind in Abschnitte gegliedert, die ihrerseits Standard oder optional sind. Wenn ein Raumteil hier gelöscht wird, werden auch die Daten gelöscht, es ist also Vorsicht geboten.

**Standardabschnitte** sind immer vorhanden, optionale Abschnitte müssen nachträglich ergänzt werden.

**Standardeigenschaften** erscheinen immer (können aber auch nachträglich noch vervielfacht werden [z.B. mehrere Türen]), optionale Eigenschaften müssen von Hand ergänzt werden.

Eine Umschaltung zwischen Standard und optional kann durch Anklicken der jeweiligen Beschriftung erfolgen oder auch über den Bearbeitungs-Dialog.

Die Reihenfolge in der Tabelle legt die spätere Reihenfolge in der Erfassungs-Maske fest, durch Zihen der einzelnen Teile bei gedrückter linker Maustaste kann die Reihenfolge der Abschnitte bzw. die Reihenfolge der Einträge innerhalb eines Abschnitts geändert werden. Ein Verschieben eines Eintrags von einem Abschnitt in einen anderen ist nicht

möglich.

Mit Hilfe der Pfeil-Schaltfläche ( ) ganz rechts bei den Abschnitten werden die Elemente zur Anzeige gebracht bzw. verborgen.

Die Bearbeitung eines Eintrags bzw. eines Abschnitts geschieht über das Anklicken des Stift-Symols ( $\Box$ ). Im anschließenden Dialog kann die Bezeichnung und/oder Standard/optional geändert werden. Es ist zu beachten, dass keine Zirkel-Umbenennungen möglich sind (z.B.: Wand a ? Wand x und dann Wand b ? Wand a und schließlich Wand x ? Wand b). Das hängt damit zusammen, dass bereits vorhandene Raumteile beim Speichern entsprechend umbenannt werden und die Reihenfolge dabei abweichen kann. Nehmen Sie solche Änderungen ggf. in mehreren Schritten vor (zwischendurch bitte Speichern und das Ergebnis kontrollieren).

Mit Hilfe des Mülleimers (III) kann ein Abschnitt oder ein Eintrag gelöscht werden, dieses Symbol wird nur angezeigt, wenn dieser Eintrag (oder Abschnit) in der Datenbank nicht verwendet wird.

Mit Hilfe des Plus-Symbols ( $\bigodot$ ) kann ein neuer Eintrag in einem Abschnitt angelegt werden. Dieser befindet sich zunächst am Ende des Abschnitts und kann anschließend an die gewünschte Stelle verschoben werden.

Wenn alle Abschnitte und/oder Einträge die gewünschten Bezeichnungen und Reihenfolgen haben, betätigen Sie bitte die Schaltfläche **Änderungen speichern**. Vor dem Speichern können mehrere Änderungen vorgenommen werden. Im Zweifelsfall können alle Änderungen mittels **Änderungen verwerfen** (vor dem Speichern) zurückgenommen werden.

## **5.6.1 Bauelemente-Verwaltung**

Bezeichnung (Singular/Plural) frei wählbar Übergeordnete Bezeichung bezieht sich auf darüberliegende Hierarchiebene

#### **5.7 Listen**

Hier können die Einträge der verschiedenen Listen bearbeitet bzw gelöscht werden.

Zum Bearbeiten eines Listen-Eintrags klicken Sie bitte auf das Bearbeiten-Symbol **14.** Sie können nun den Wortlaut ändern. Betätigen Sie zum Speichern die Schaltfläche **Speichern** bzw. zum Verlassen der Maske ohne Änderung die Schaltfläche **Abbrechen**.

**Gelöscht** werden können nur Listeneinträge, die nicht verwendet worden sind. In diesem Fall sehen Sie in der letzten Spalte der Tabelle ein Mülleimer-Symbol . Wenn dieses Symbol angeklickt wird, wird der entsprechende Listeneintrag gelöscht.

## **5.8 PDF-Layout**

Die Erzeugung von PDFs basiert auf Einträgen in der Konfiguration des Programms und Vorlage-Dateien für das Format.

Wenn Einstellungen der Konfiguration angelegt oder geändert werden, wird automatisch die entsprechende Vorlagedatei neu geschrieben. Wenn eine bestimmte Auswahl unter **PDF / Bereich** gewählt ist, kann unter dem Reiter **Layout** kontrolliert werden, wie die Einstellungen im PDF dargestellt werden.

**Bitte beachten Sie**, dass für den Dateinamen eines Bildes der Eintrag

#### **Dateiname des Bildes** (ziemlich am Anfang der Auswahlliste) und nicht

**Archivteil: Dateinamen** (am Ende der Auswahlliste) ausgewählt werden muss!

Folgende Platzhalter (die bei der Erzeugung des PDF mit den Werten aus der Datenbank ersetzt werden) sind auswählbar (in Klammern ist jeweils das Schlüsselwort in der Vorlage angegeben):

- Name des Elements (##ENAME##)
- Name des übergeordneten Elements (##ENAME-1##)
- Name des Elements 2 Ebenen höher (##ENAME-2##)
- Dateiname des Bildes (##FILE##)
- $\bullet$  Gebäudebuch: Kapitel (##[Kapitel]##)
- Raum: Raumbezeichnung (##[Raumbezeichnung]##)
- Raum: Nutzung (##[Nutzung]##)
- Raum: Fläche (m<sup>2</sup>) (##[Fläche (m<sup>2</sup>) ]##)
- Kataloge: Kapitel (##[Kapitel]##)
- Katalog: Tür/Fenster: Schlüsselwort Raumteil (##[Schlüsselwort Raumteil]##)
- Katalog: Beschlag/Leuchte: Schlüsselwort Raumteil (##[Schlüsselwort Raumteil]##)
- $\bullet$  Konzept: Kapitel (##[Kapitel]##)
- Kartierungstyp: Kapitel (##[Kapitel]##)
- Kartierungen: Kapitel (##[Kapitel]##)
- Textdokument: Kapitel (##[Kapitel]##)
- Textdokument: Archivalien-Verweise (##[Archivalien-Verweise]##)
- Textdokument: Textdokument (##[Textdokument]##)
- Fassadenteil: Geschosszahl (##[Geschosszahl]##)
- Fassadenteil: Bereich(e) (##[Bereich(e)]##)
- Fassadenteil: Adresse (##[Adresse]##)

Die folgenden Auswahlmöglichkeiten bestehen nur bei Verweisen auf Archivalien-Datensätze:

- Archivteil: Archiv / Quelle (##[Archiv / Quelle]##)
- Archivteil: Signatur (##[Signatur]##)
- Archivteil: Quellentyp (##[Quellentyp]##)
- Archivteil: Laufzeit 1 (##[Laufzeit 1]##)
- $\bullet$  Archivteil: Laufzeit 2 (##[Laufzeit 2]##)
- $\bullet$  Archivteil: Titel (##[Titel]##)
- Archivteil: Untertitel (##[Untertitel]##)
- Archivteil: Verfasser (##[Verfasser]##)
- Archivteil: Bereich (##[Bereich]##)
- Archivteil: Bauteil (##[Bauteil]##)
- Archivteil: Geschoss (##[Geschoss]##)
- Archivteil: Planart (##[Planart]##)
- Archivteil: Maßstab (M1:n) (##[Maßstab (M1:n)]##)
- Archivteil: Auswertung (##[Auswertung]##)
- Archivteil: Bildunterschrift (##[Bildunterschrift]##)
- Archivteil: Dateinamen (##[Dateinamen]##)
- Archivteil: Medien (##[Medien]##)

## **5.9 Einstellungen**

#### **5.10 Hilfetexte bearbeiten**

Hier können die Hilfetexte bearbeitet werden, um z.B. eigene Anmerkungen zu ergänzen oder unklar ausgedrückte Anweisungen verständlicher zu formulieren. Damit wird eine weitere Möglichkeit gegeben, das Programm den eigenen Wünschen und/oder Erfordernissen anzupassen.

Die Tabelle listet alle vorhandenen Hilfetexte auf, diese können wahlweise

- $\bullet$   $\mathbb{Q}_{\alpha}$  angesehen,
- bearbeitet oder
- $\overline{m}$  gelöscht

werden.

Existiert für eine Maske noch kein Hilfetext, wird oben rechts das Symbol 44 angezeigt. Wird dieses angeklickt, kann der entsprechende Hilfetext erstellt werden.

Bitte achten Sie beim Bearbeiten darauf, dass als höchste Überschriftenebene "Überschrift 2" benutzt werden muss!

Die Numerierung der Hilfetexte dient nur einer sinnvollen Sortierung im PDF "Bedienungshinweise".

## **5.11 Daten sichern und wiederherstellen**

Hier kann der Inhalt der Datenbank gesichert und wiederhergestellt werden. Sicherungen werden **maximal 90 Tage** aufbewahrt, unabhängig davon werden immer 30 Sicherungen aufbewahrt, so dass Sie auch für den Fall, dass Sie das Programm selten benutzen, auf der sicheren Seite sind.

**Medien** (Bilder, PDFs und andere Dateien, die den Elementen zugeordnet werden können) werden **nicht in die Sicherung einbezogen**, weil das den Speicherplatz auf dem Webspace zu sehr belasten würde. Hier wird lediglich eine Liste der vorhandenen Dateien erzeugt, damit Sie ggf. einen Überblick haben, welche Dateien zugeordnet wurden. **Bitte sichern Sie diese Daten bei Bedarf lokal**.

Eine automatische Sicherung der Daten wird täglich beim ersten Anmelden vorgenommen. Wenn Sie zwischendurch den Stand der Bearbeitung sichern wollen, klicken Sie bitte auf **Sicherung jetzt vornehmen**.

Beim Wiederherstellen wählen Sie bitte zunächst die Sicherung aus, aus welcher die Daten genommen werden sollen. Außerdem können Sie bestimmen, welche Tabellen wiederhergestellt werden sollen: bitte markieren Sie die gewünschten Elemente in der Liste und klicken zuum Starten **Wiederherstellen**.

Sie haben auch die Möglichkeit, ein einzelnes Element wiederherzustellen (falls Sie z.B. aus Versehen einen Raum oder einen Katalogeintrag gelöscht haben, der aber noch benötigt wird): wählen Sie wieder zuerst die gewünschte Sicherung unter "Datenbank wiederherstellen" aus, geben dann den Elementnamen an und klicken auf Suchen. Daraufhin werden ggf. die untergeordneten Elemente des Elements zur Kontrolle angezeigt. Klicken Sie nun auf **Wiederherstellen**.

**Beachten** Sie bitte, dass die Wiederherstellung von einzelnen Elementen **Fehler in der Datenbank erzeugen kann**, deshalb sollten Sie bei Bedarf eher folgendermaßen vorgehen:

- Daten sichern 1)
- Daten wiederherstellen, die das gewünschte Element (noch) enthalten
- Notieren der Eigenschaften bzw. Erzeugung des entsprechenden PDFs
- Zuletzt gesicherte Daten <sup>1</sup>) wiederherstellen
- Fehlende Elemente wieder erzeugen und/oder notwendige Änderungen vornehmen

Diese Metode ist zwar aufwendiger, hat jedoch den Vorteil, dass Datenbankfehler vermieden werden.

## **5.12 Wartungsaufgaben**

Die verfügbaren Wartungsaufgaben unterteilen sich in drei Bereiche:

- Medien
	- Medien-Dateinamen korrigieren
	- Verwaiste Medien-Verzeichnisse entfernen
	- Medien für Archivalien hochladen
	- Medien (automatisch) den Archivalien zuordnen
- Listen
- Datenbank-Wartung
	- Anordnung korrigieren
	- Sequenz der Elemente korrigieren
- Aktualisierung

In den folgenden Abschnitten werden diese Möglichkeiten näher beschrieben

#### **5.13 Import**

Hier können verschiedene Daten in die Datenbank importiert werden:

- am Anfang eines Projekts eine Tabelle mit allen Räumen (wird in der Regel vom Hersteller durchgeführt),
- Kataloge,
- Archivalien.

#### **1.Schritt**

In jedem dieser Fälle beginnt der Import mit dem Hochladen der Datendatei (EXCEL, ODS [OpenOffice] oder CSV). Wie die Datendatei aufgebaut sein sollte, wird in dem hellgelb hinterlegten Text erklärt. Im Falle des Katalog-Imports ist vorher auch noch der Katalog zu wählen, in den importiert werden soll.

#### **2. Schritt (kann entfallen)**

Dieser Schritt wird **nur** ausgeführt, **wenn** die Datendatei (im Falle von EXCEL oder ODS) **mehrere Tabellen** enthält: es muss ausgewählt werden, welche der Tabellen verarbeitet werden soll. Zum nächsten Schritt gelangt man mittels **Weiter**, um den Import nicht durchzuführen, wählt man **Abbrechen**.

#### **2. bzw. 3. Schritt**

In diesem Schritt wird die Zuordnung der Spalten der Datendatei zu den Spalten der Datenbank überprüft bzw. festgelegt. Außerdem können hier Kopfzeilen als zu ignorieren gekennzeihnet werden (bitte dies sehr sorgfältig vornehmen!)

Den eigentlichen Datenbank-Import startet man mittels **Weiter**, mittels **Abbrechen** kann man an dieser Stelle auch noch abbrechen.